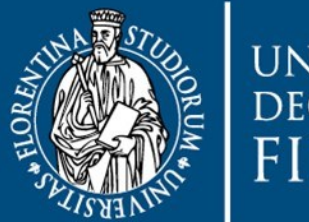

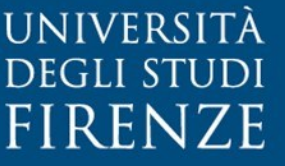

**AREA PER L'INNOVAZIONE E<br>GESTIONE DEI SISTEMI<br>INFORMATIVI ED INFORMATICI** 

# DepotLab<sup>®</sup> v.16.1.0 Manuale Utente **ver. 1.3**

a cura di

**SIAF**

## Indice

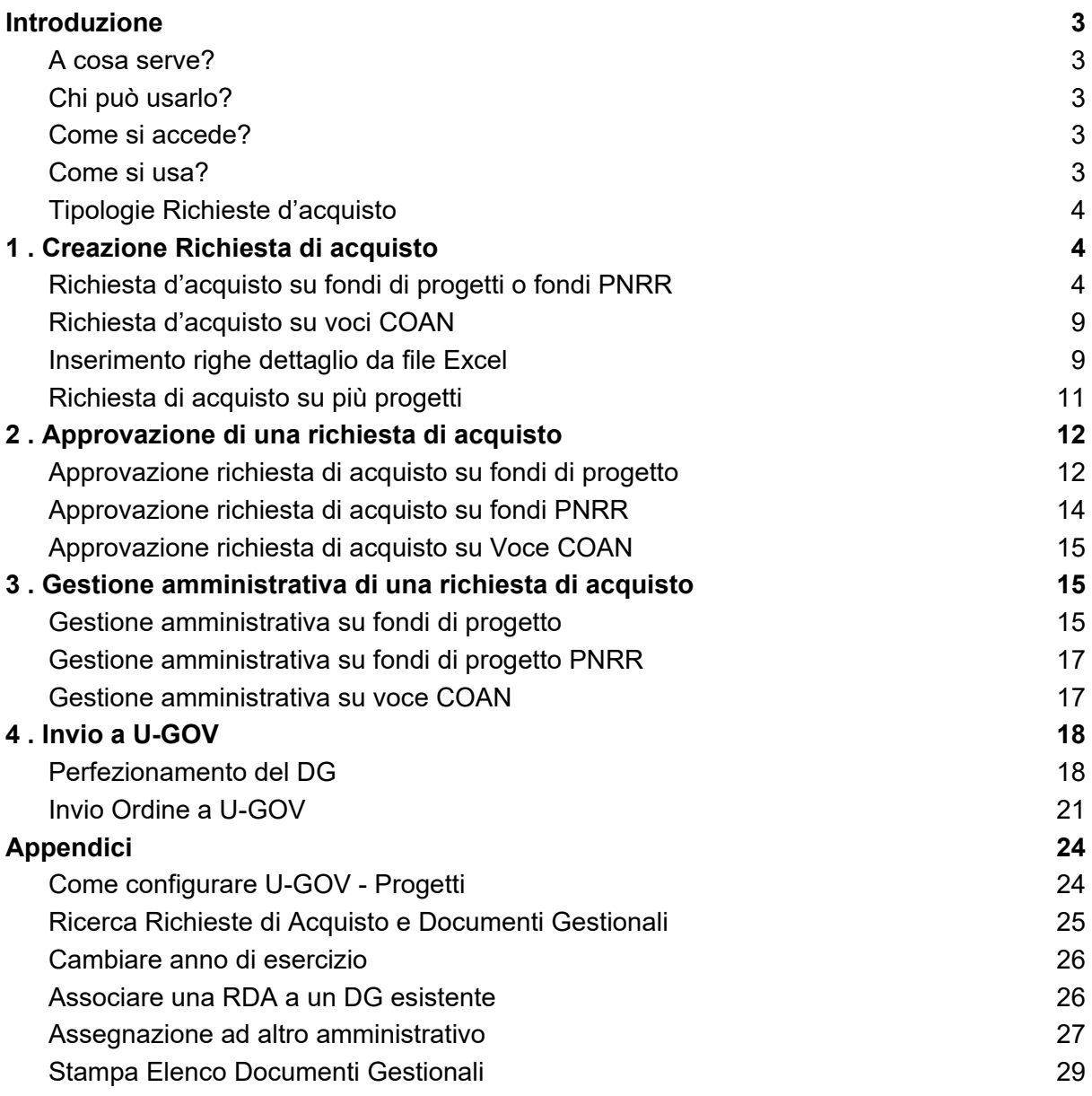

### <span id="page-2-0"></span>Introduzione

#### <span id="page-2-1"></span>A cosa serve?

DepotLab è l'applicativo web ([rda.unifi.it/depot](https://rda.unifi.it/depot)) adottato dall'Ateneo per la gestione delle richieste di acquisto sui fondi di progetto e su fondi di bilancio (voci COAN). L'inserimento della richiesta in DepotLab consente di automatizzare le fasi di autorizzazione e perfezionamento amministrativo del processo di acquisto, e si conclude con la creazione di un Ordine sul sistema di contabilità di Ateneo (U-GOV).

#### <span id="page-2-2"></span>Chi può usarlo?

Tutto il personale UNIFI che è abilitato all'utilizzo di fondi (di progetto o di bilancio), come ad esempio ricercatori, professori.

Le operazioni che si possono compiere in DepotLab sono regolate dai seguenti ruoli:

- Richiedente
- Responsabile Scientifico
- Referente Scientifico PNRR di Dipartimento del Richiedente
- Responsabile Amministrativo
- Amministrativo
- Direttore di Dipartimento del Richiedente

#### <span id="page-2-3"></span>Come si accede?

Si accede a DepotLab dal browser web digitando l'indirizzo [rda.unifi.it/depot](https://rda.unifi.it/depot) e inserendo le proprie credenziali di Ateneo.

Per poter accedere all'applicativo, occorre essere abilitati su Depotlab. La maggior parte del personale UNIFI è già abilitata.

Tuttavia, se non si riesce ad accedere, occorre aprire un ticket chiedendo di essere abilitati specificando il profilo. [\(https://assistenza.unifi.it/\)](https://assistenza.unifi.it/#/new-request?codServizio=pCallCenterSIAF&codAssetPadre=pServiziAmmin&codAssetFiglio=DLab&codTipoRichiesta=DLtec)

#### <span id="page-2-4"></span>Come si usa?

Il Richiedente può creare richiesta di acquisto sui fondi su cui è abilitato.

Il Responsabile Scientifico deve approvare le richieste nel caso di fondi associati a progetti.

Nel caso di progetti PNRR, il Referente Scientifico PNRR di Dipartimento (se definito) deve approvare la spesa prima del Responsabile Scientifico.

Nel caso di voce COAN, il Responsabile Amministrativo (se definito) deve approvare la spesa prima di passare alla gestione amministrativa.

A seguito di questa fase autorizzatoria, la richiesta viene gestita dagli Amministrativi che la perfezionano e la possono sottoporre all'ulteriore approvazione del direttore di Dipartimento. Infine la inoltrano ad U-GOV dove viene generato un Documento Gestionale (di solito un ordine), oppure viene "agganciato" a un Documento Gestionale preesistente.

È possibile creare nuove richieste d'acquisto solo sull'anno corrente. È possibile consultare le richieste degli anni passati, cambiando anno di esercizio come specificato nell'appendice al paragrafo "Cambiare anno di esercizio".

#### <span id="page-3-0"></span>Tipologie Richieste d'acquisto

Nella documentazione che segue verranno descritti le seguenti tipologie di processo in tutte le loro fasi.

- Richiesta d'acquisto su fondi di progetti o fondi PNRR
- Richiesta d'acquisto voce COAN

## <span id="page-3-1"></span>1 . Creazione Richiesta di acquisto

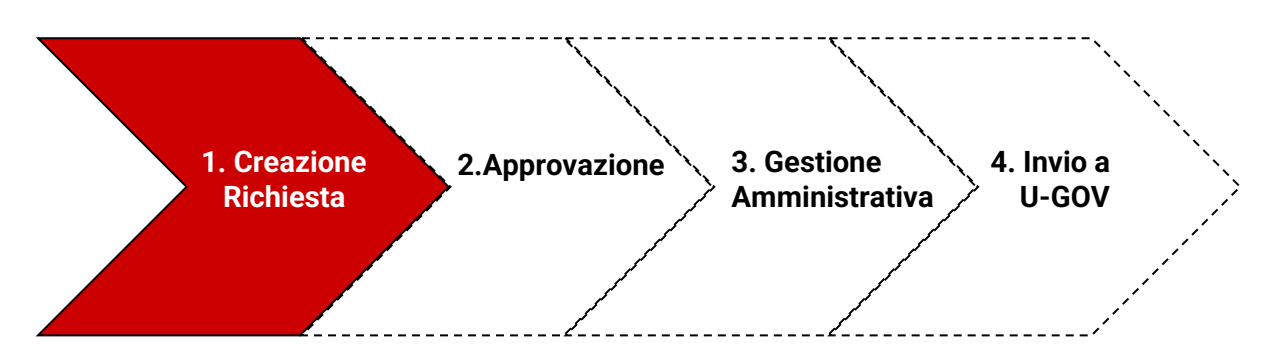

#### <span id="page-3-2"></span>Richiesta d'acquisto su fondi di progetti o fondi PNRR

Dopo aver effettuato il login nell'applicativo, selezionare dal menù orizzontale "**Nuova Rich. Libera**".

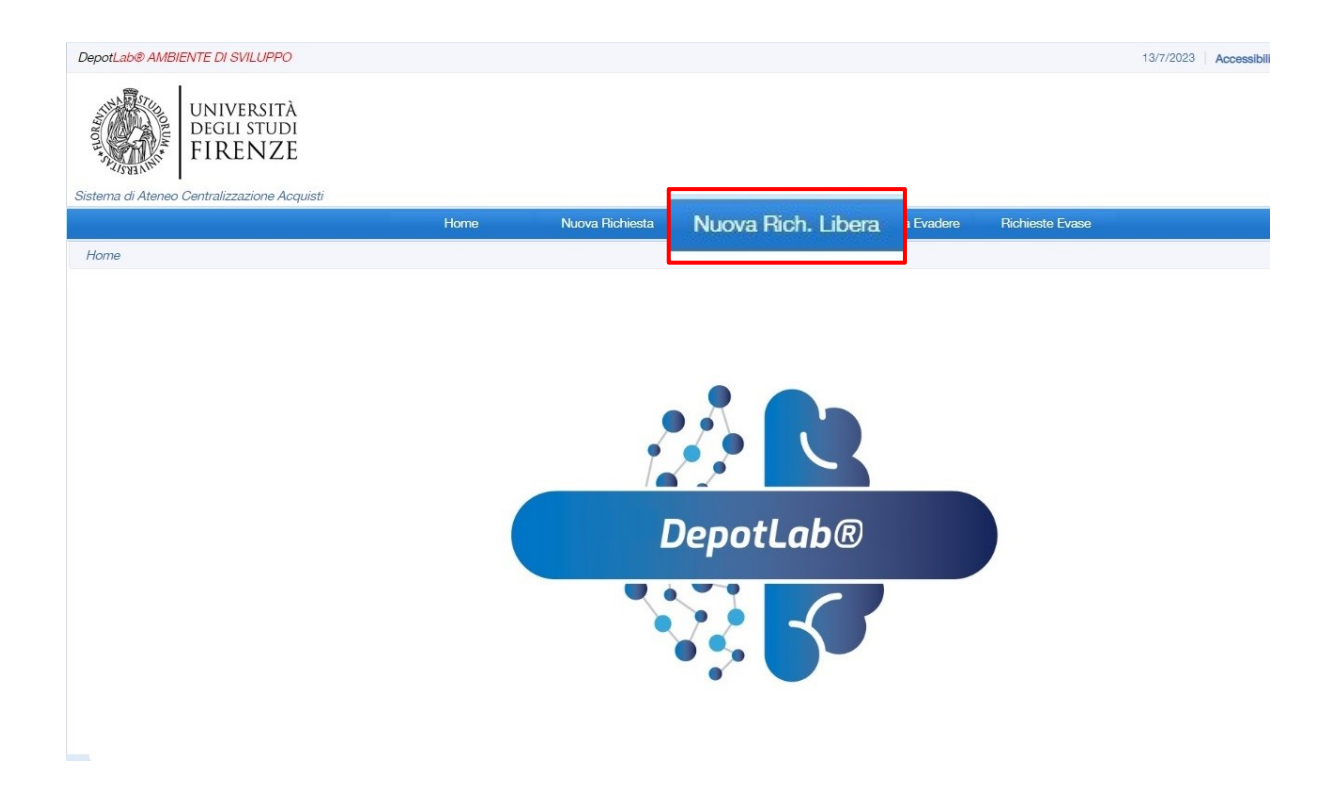

NB. Non utilizzare "Nuova Richiesta" perché corrisponde alla creazione di una nuova richiesta a catalogo, che non è stata definita per UNIFI.

Si aprirà la seguente maschera d'inserimento della richiesta d'acquisto.

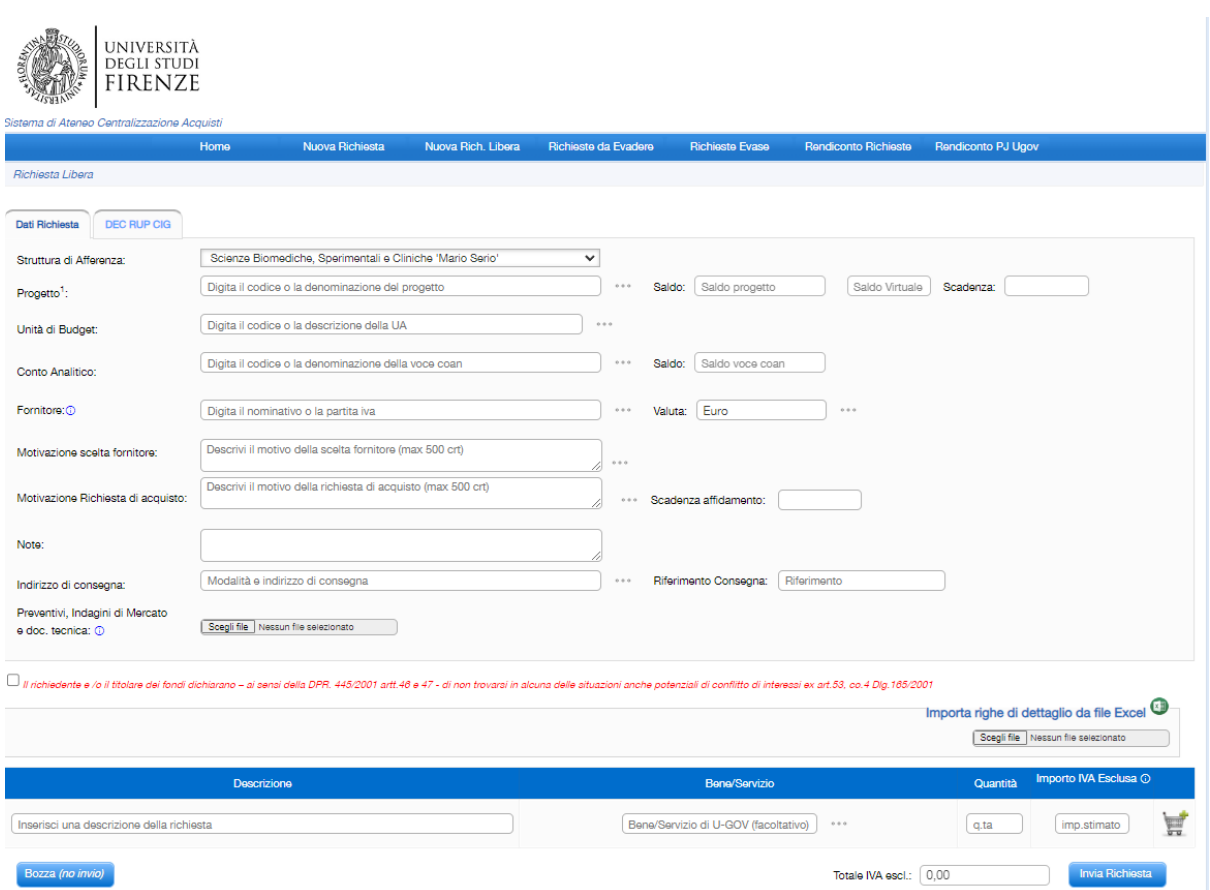

I campi da valorizzare sono i seguenti:

- **Progetto[1](#page-5-0)** (obbligatorio nel caso di richiesta su fondi di progetto di ricerca o PNRR. Depotlab consente di inserire solo un progetto ai quali l'utente è stato abilitato su UGOV Progetti)
- **Unità di budget** (obbligatorio nel caso di richiesta che graverà su fondi di Dipartimento/Struttura. Da utilizzare quando non si conosce a quale conto analitico imputare la spesa. Depotlab consente di inserire la struttura a cui si appartiene o le strutture figlie. Come ad esempio i Centri)
- **Conto analitico** (obbligatorio nel caso di richiesta che graverà su uno specifico conto analitico di Dipartimento/Struttura. Da utilizzare quando si conosce a quale conto analitico imputare la spesa. Depotlab consente di inserire i conti analitici della struttura a cui si appartiene o i conti delle strutture figlie.)

**Attenzione**: è possibile valorizzare solo uno tra i campi Progetto/Unità di budget e Conto Analitico. (Mutuamente esclusivi)

- **Fornitore** (obbligatorio da menù a tendina i tre puntini; se non è noto il fornitore, inserire "Soggetti diversi" che corrisponde a nessun fornitore)
- **Motivazione Scelta Fornitore** (obbligatoria tranne nel caso di "Soggetti Diversi", il menù a tendina propone dei suggerimenti che possono essere integrati fino a un massimo di 500 caratteri, altrimenti si può inserire testo libero, sempre fino a 500 caratteri)

<span id="page-5-0"></span><sup>&</sup>lt;sup>1</sup> Per inserire più di un progetto vedi paragrafo [Richiesta di acquisto su più progetti](#page-10-0)

- **Motivazione Richiesta di Acquisto** (obbligatoria, il menù a tendina i tre puntini - propone dei suggerimenti che possono essere integrati fino a un massimo di 500 caratteri, altrimenti si può inserire testo libero, sempre fino a 500 caratteri)
- **Note** (opzionale)
- **Indirizzo di Consegna** (obbligatorio, il menù a tendina i tre puntini propone dei suggerimenti che possono essere integrati, altrimenti si può inserire testo libero)
- **Riferimento di Consegna[2](#page-6-0)** (obbligatorio, testo libero)

Se non si è scelto come fornitore "Soggetti Diversi", occorre spuntare la dichiarazione di mancanza di conflitto di interessi:

Il richiedente e /o il titolare dei fondi dichiarano – ai sensi della DPR. 445/2001 artt.46 e 47 - di non trovarsi in alcuna delle situazioni anche potenziali di conflitto di interessi ex art.53, co.4 Dlg.165/2001

Infine, è possibile inserire l'elenco dei beni oggetto della richiesta, inserendo per ciascuno i campi obbligatori:

- **Descrizione** (testo libero)
- **Quantità** (numero > 0)
- **Importo** (importo unitario senza IVA)

e cliccando sull'icona del carrello.

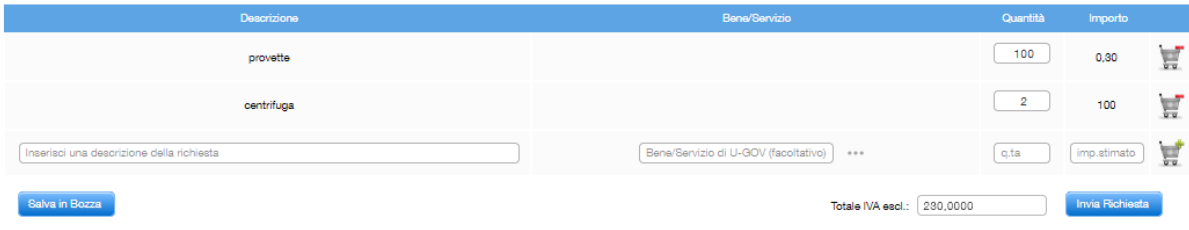

Oppure è possibile importare i beni da un file Excel<sup>[3](#page-6-1)</sup>.

Il sistema avvisa con un messaggio se il totale degli importi inseriti, maggiorati dell'iva massima (22%) supera il Saldo del Progetto<sup>[4](#page-6-2)</sup> (o dei Progetti se sono due)<sup>[5](#page-6-3)</sup>, offrendo all'utente la possibilità di avanzare comunque la richiesta.

<span id="page-6-0"></span><sup>&</sup>lt;sup>2</sup> Inserire indicazioni dettagliate per facilitare la consegna del materiale (ad es. edificio, numero della stanza o laboratorio, etc.)

<span id="page-6-1"></span><sup>3</sup> Vedi paragraf[o Inserimento righe dettaglio da file Excel.](#page-8-0)

<span id="page-6-2"></span><sup>&</sup>lt;sup>4</sup> Il Saldo del Progetto viene recuperato automaticamente da U-GOV. Accanto al saldo viene visualizzato il Saldo Virtuale che è il Saldo del Progetto decurtato di tutte le richieste presenti su Depotlab (anche se non sono state ancora approvate). Attenzione: il Saldo Virtuale è solo un importo indicativo perchè non è adeguatamente aggiornato per tutte le casistiche.

<span id="page-6-3"></span><sup>&</sup>lt;sup>5</sup> In caso di più di due progetti vedi il paragraf[o Richiesta di acquisto su più progetti.](#page-10-0)

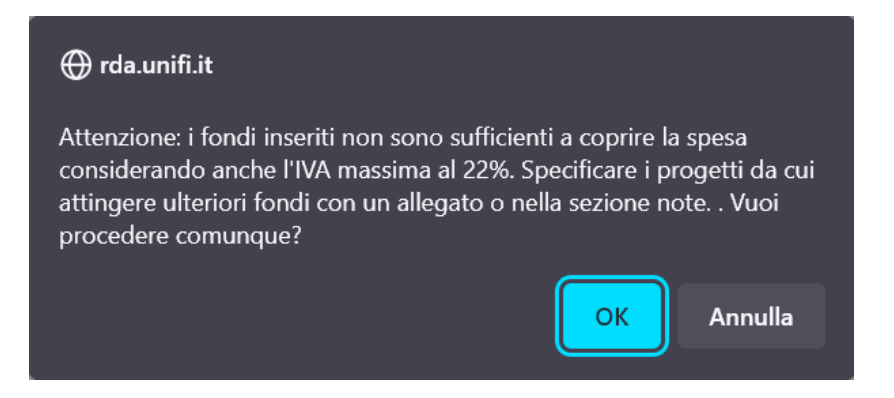

Inoltre è possibile allegare documenti aggiuntivi facoltativi (come **Preventivi, Indagini di Mercato e doc. tecnica**) cliccando su "Scegli file".

Per selezionare più allegati: tenere premuto il tasto CTRL (per Windows) oppure COMMAND (per iOS) e selezionare i file desiderati.

La scheda "DEC RUP CIG" è facoltativa e può essere lasciata alla compilazione da parte degli amministrativi.

Una volta compilata la richiesta premendo il pulsante "Invia Richiesta", questa viene inoltrata al responsabile di progetto che viene automaticamente identificato da Depotlab tramite la configurazione di UGOV-Progetti.

Ad ogni richiesta d'acquisto viene attribuito un numero identificativo all'interno di Depotlab.

La richiesta rimane visibile al Richiedente accedendo all'elenco delle richieste dalla funzione di menù "Richieste da Evadere". E' inoltre modificabile finché non viene approvata dal Referente Scientifico PNRR di Dipartimento (o dal Responsabile di Progetto, se manca il Referente).

Le richieste su progetti **PNRR** vengono mostrate con l'icona della bandiera europea:

Attenzione: la richiesta viene identificata come PNRR non appena il richiedente la invia rendendola effettiva (non se in stato di bozza).

#### <span id="page-7-0"></span>Richiesta d'acquisto su voci COAN

Per creare una richiesta di acquisto su voce COAN, la [procedura](#page-3-2) è la stessa per creare una RDA su progetto, solo che invece di selezionare il Progetto, si seleziona l' "**Unità di budget"** o "**Conto Analitico**" .

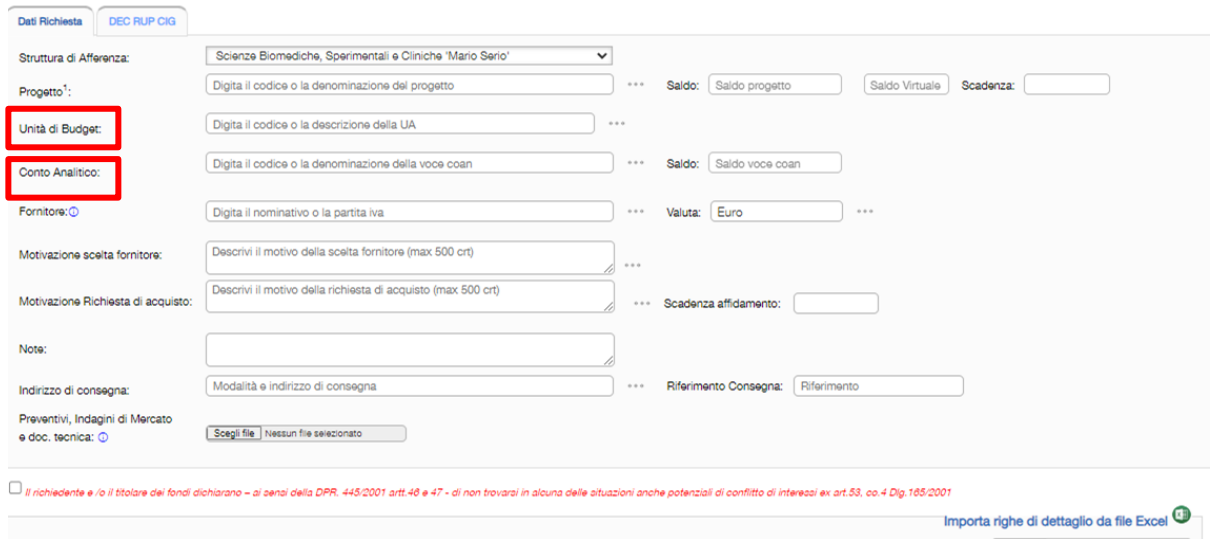

Si rimanda al [capitolo precedente](#page-3-2) per la descrizione dei campi caratteristici di questa richiesta.

L'Unità di Budget e il Conto Analitico saranno poi perfezionati ed eventualmente modificati dagli amministrativi che gestiscono la richiesta.

<span id="page-8-0"></span>Inserimento righe dettaglio da file Excel

Per importare le righe di dettaglio di prodotti da un file Excel, occorre inserirli in un file formattato in un modo specifico.

E' possibile scaricare il template dalla sezione GUIDA, selezionando la voce "Template importa richiesta".

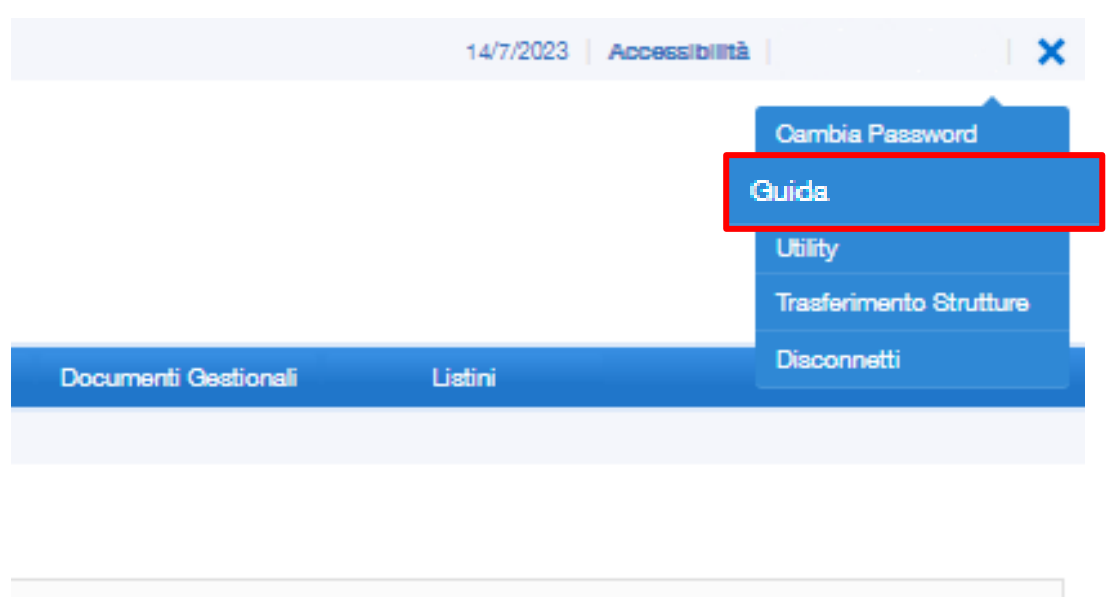

Il file Excel compilato risulterà tipo:

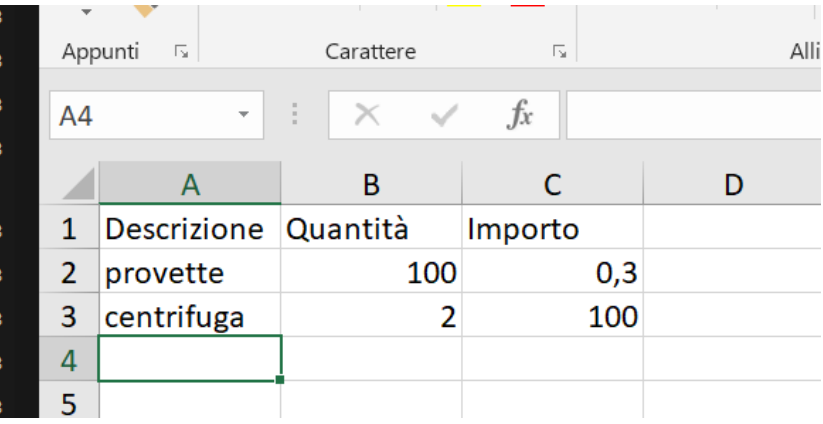

Una volta creato il file Excel, seguire questa procedura su DepotLab:

- 1. selezionare il file Excel con il pulsante "Scegli file". Sulla maschera apparirà il nome del file.
- 2. Premere il pulsante "Salva in Bozza": il sistema riporterà all'elenco delle richieste
- 3. Accedere di nuovo alla propria richiesta d'acquisto tramite l'icona della penna:

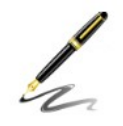

Controllare che DepotLab abbia importato le righe dei prodotti da acquistare.

Attenzione: l'importazione delle righe di dettaglio da file Excel si può fare una volta sola per richiesta. Nel caso si debba ripetere l'importazione da file (es. per modificare gli importi) occorre creare una nuova richiesta.

#### <span id="page-10-0"></span>Richiesta di acquisto su più progetti

Attualmente in DepotLab è possibile imputare la richiesta d'acquisto su fondi di due progetti al massimo. Se si vogliono indicare più di due progetti, si può riportare tale informazione nelle [note,](#page-3-2) indicando il nome dei progetti coinvolti.

Per inserire il secondo fondo su progetto, cliccare sul simbolo più:

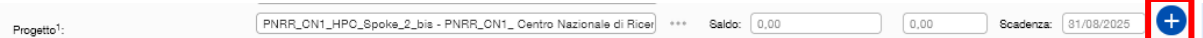

per far comparire i campi di inserimento del nuovo progetto:

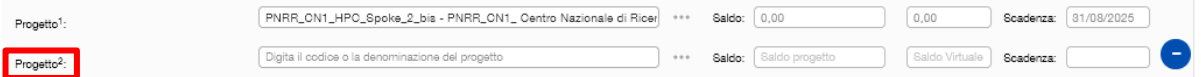

Quindi inserire il secondo progetto dal menù di scelta (tre pallini)<sup>[6](#page-10-1)</sup>.

In questo caso il ruolo di **Responsabile Scientifico** sarà attribuito al coordinatore del primo progetto indicato, per questo consigliamo di inserire come primo il progetto con il saldo maggiore.

Attenzione: in questa fase non è possibile suddividere la spesa di un bene o servizio su più progetti: non si può indicare "acquisto un bene da 3000 euro utilizzando 2000 € sul progetto A e 1000€ sul progetto B".

Questo spacchettamento della spesa sarà poi indicabile durante l'elaborazione da parte degli amministrativi oppure direttamente sulle righe coge/coan in contabilità UGOV.

<span id="page-10-1"></span><sup>6</sup> Attenzione: il controllo del superamento del saldo non funziona correttamente se il saldo del primo progetto è zero.